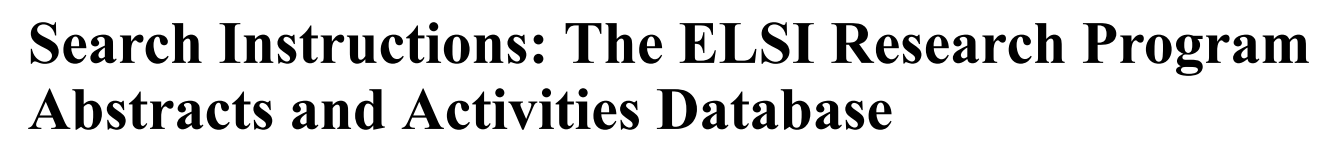

# **Enter Search Terms and Boolean Search Type**

### **Enter Search Terms**

After typing a keyword (e.g., discrimination) or multiple keywords (e.g. genetic testing) in the **Enter Search Terms** text field, the search engine will look for those keywords within the text of the ELSI Grant Titles, the text of the ELSI Grant Abstracts and the text of the ELSI Program Activities. For multiple keywords, type all keywords without the use of quotes, commas, special characters such as "**+**", or words such as **And** or **Or**.

## **Boolean Search**

Boolean Search provides the option to select **And**, **Or** or **Phrase** along with the keywords typed in the Enter Search Terms field. Please refer to **Table 1** below for a description and example of each search type.

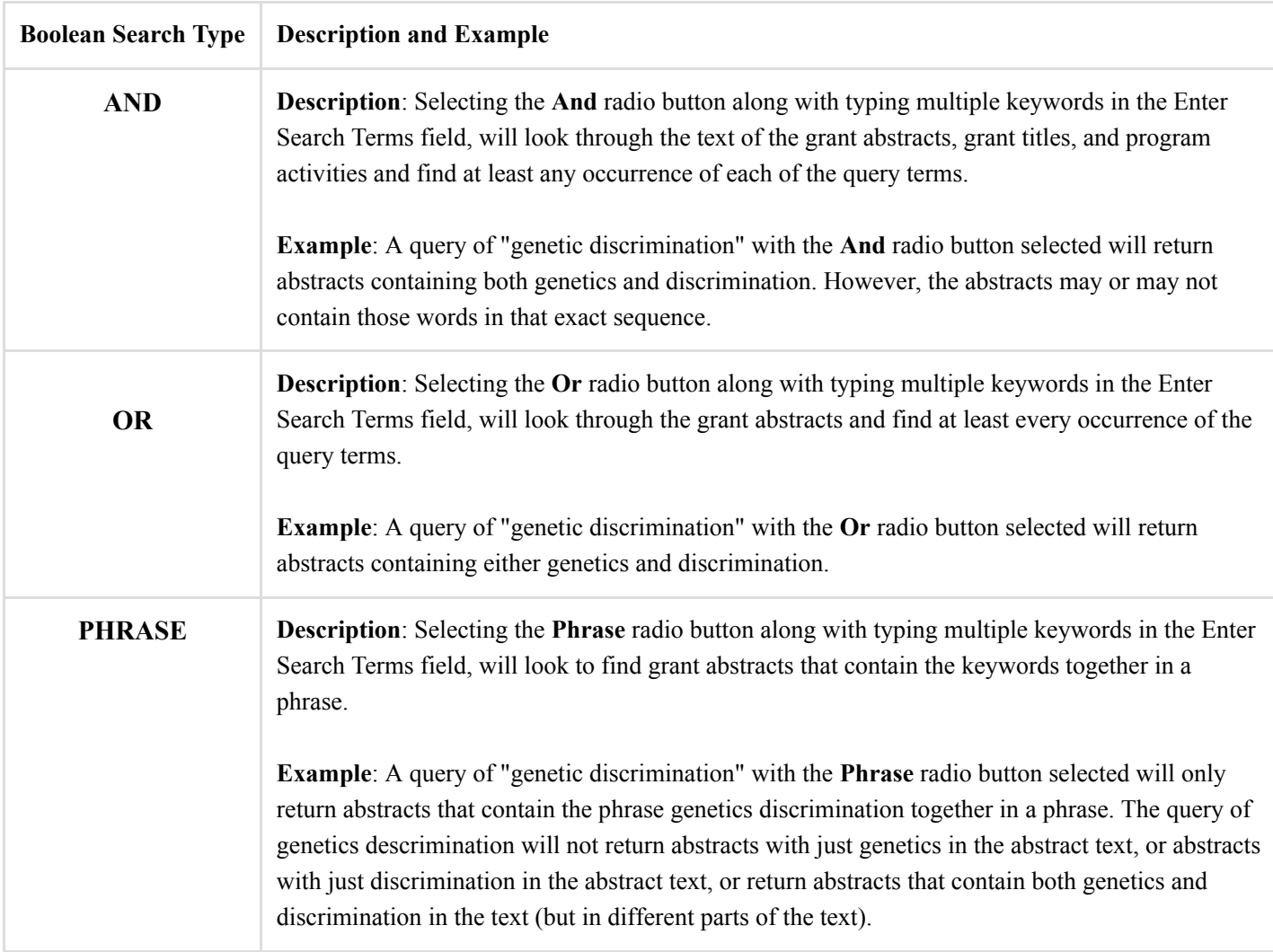

# **Type of Grant and Grant Number**

# **Type of Grant**

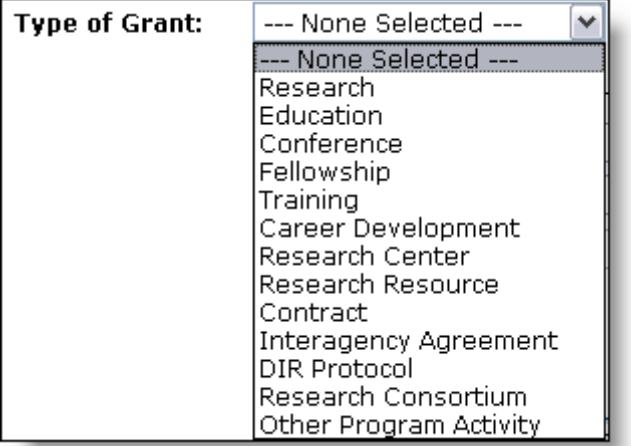

The type of grant can be selected from a drop-down menu.

The drop-down menu contains types such as **Research**, **Education**, **Conference**, **Fellowship**, **Training**, **Career Development**, **Research Center**, **Research Resource**, **Contract**, **Interagency Agreement**, **DIR Protocol**, **Research Consortium** and **Other Program Activity**.

Other Program Activity applies to workshops, research consortia and policy conferences related to ELSI issues, but not associated with any grant numbers.

## **Grant Number**

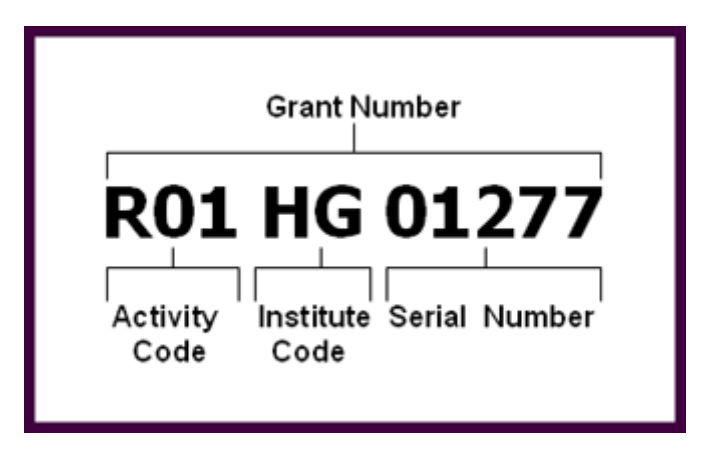

The grant numbers in the ELSI Research Program Abstracts and Activities Database consist of three components:

- Activity Code: Three-character code idenfitying a specific category of extramural activity.
- Institute Code: A two-digit code identifying the specific NIH Institute or Center responsible for funding and administering the awarded research.
- **Serial Number:** Generally assigned sequentially to a series within an Institute, Center, or Division. Originally, the older historical serial numbers were five-digit numbers. However, as NHGRI and other Institutes and Centers reach the 99999 five-digit threshold, the six-digit serial numbers will be fully adopted.

For the ELSI Research Program Abstracts and Activities Database, all serial numbers must be typed in. For serial numbers, there are no partial matches, only exact matches or no matches. For example, to look up a grant number containing the serial number **007091**, type 007091 in the **Serial Number** field exactly the way it appears. Typing in 07091 (one less 0) will not return search results with 007091, the way typing 007091 in the Serial Number field would.

If you are not sure what the serial number is for a certain grant number, leave the Serial Number field blank. Use the Activity Code and Institute Code fields, instead, as your search criteria. More search results may appear. However, chances are you may still find the result with the grant number you were looking for.

# **Primary Grant Types**

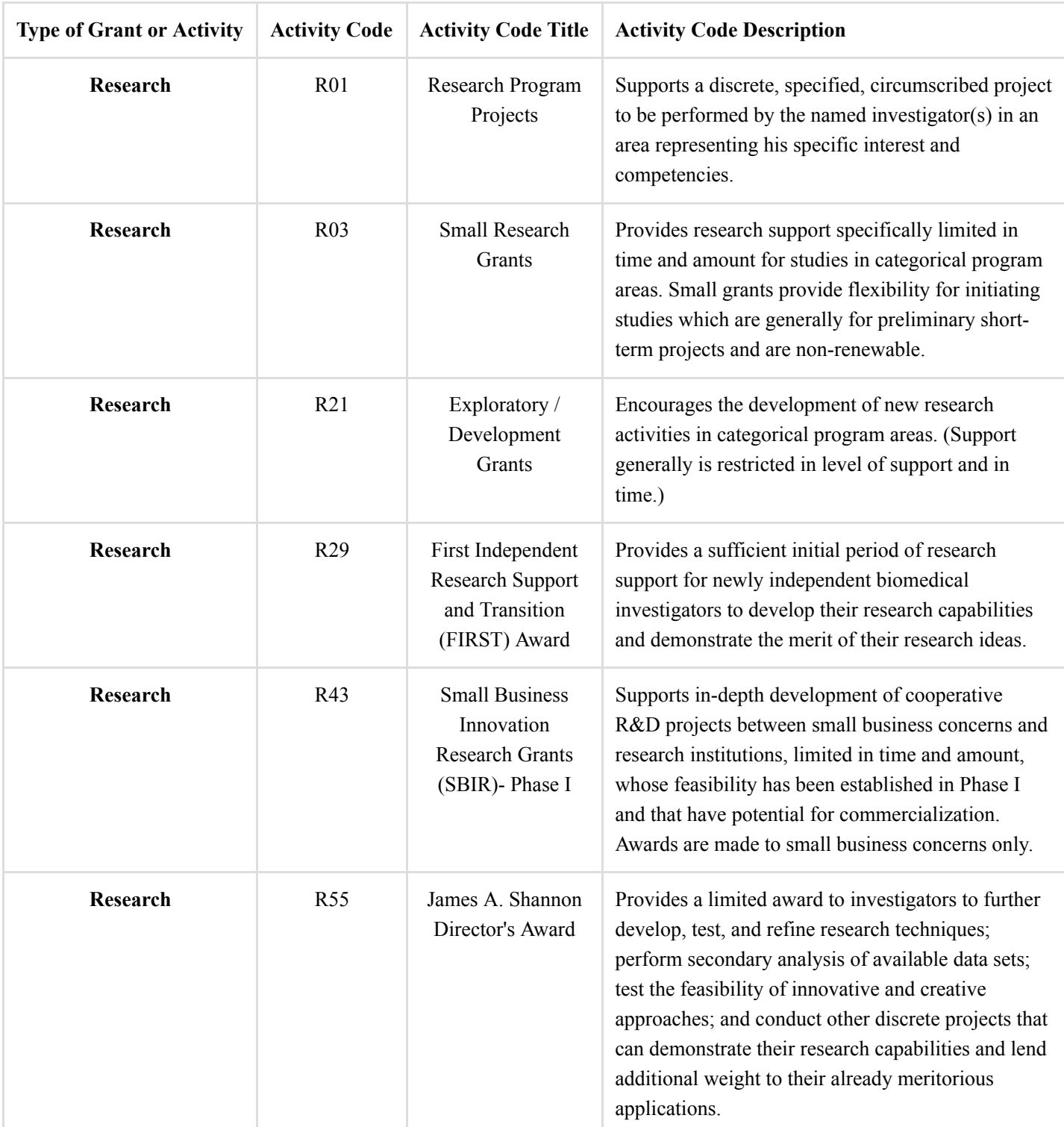

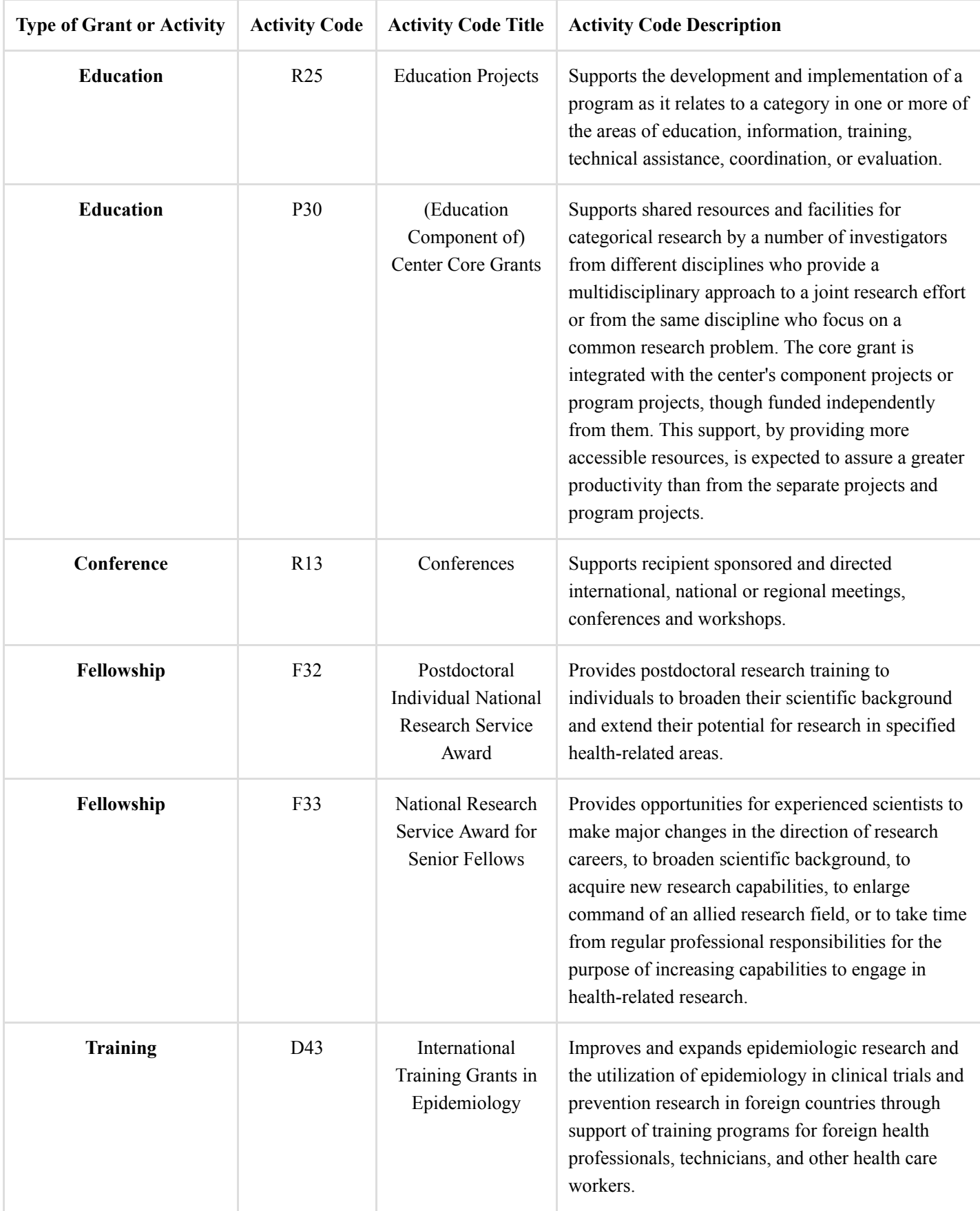

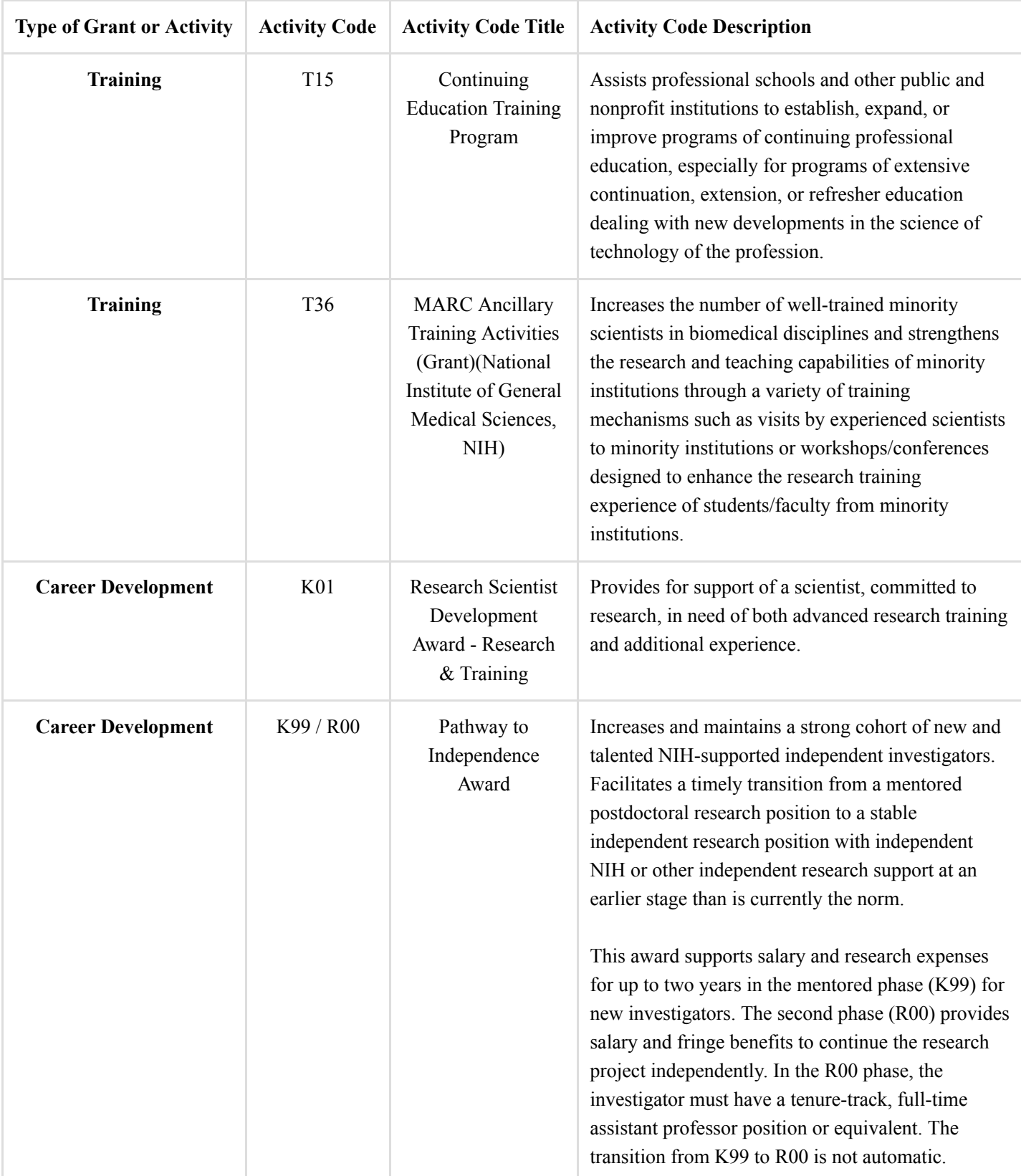

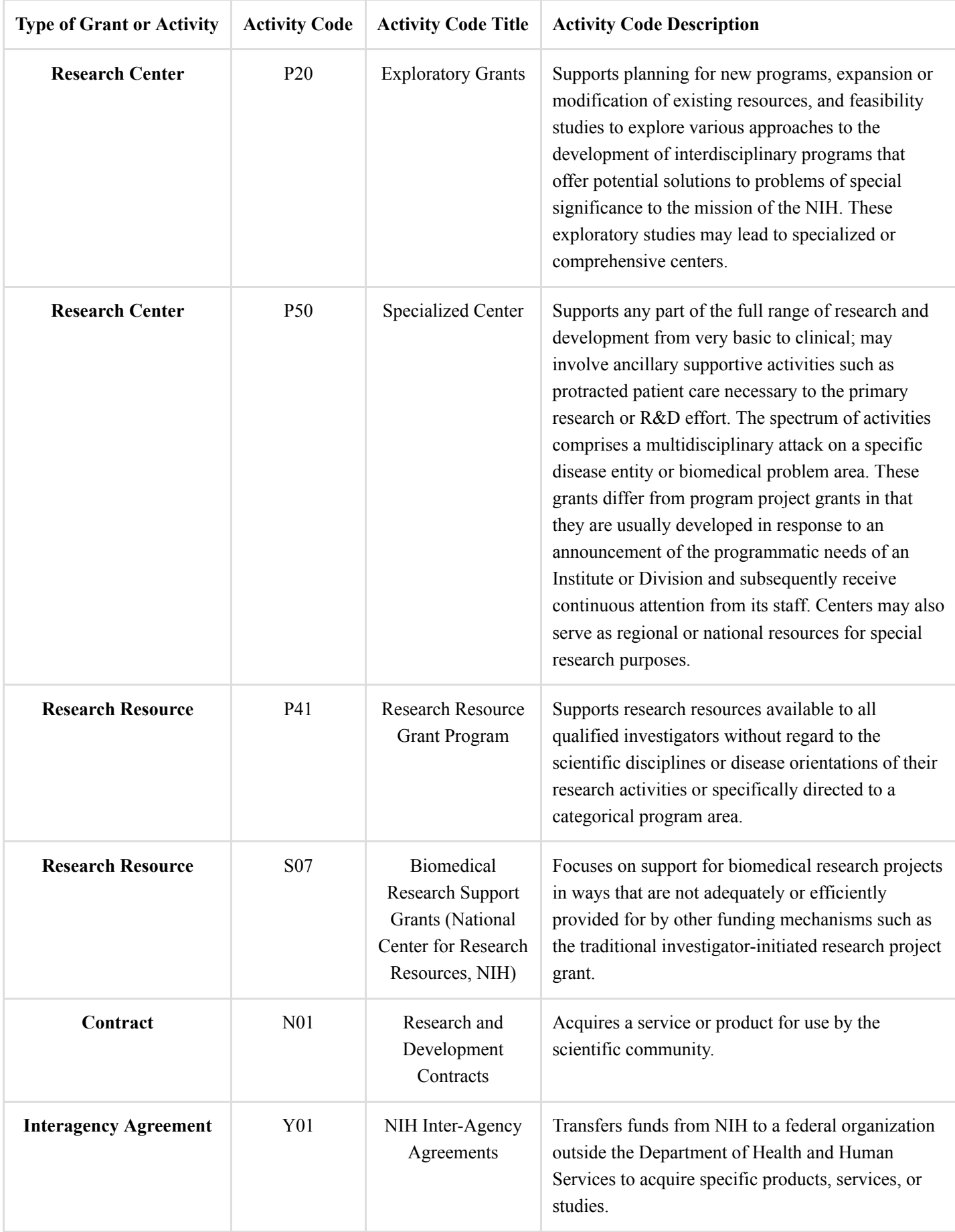

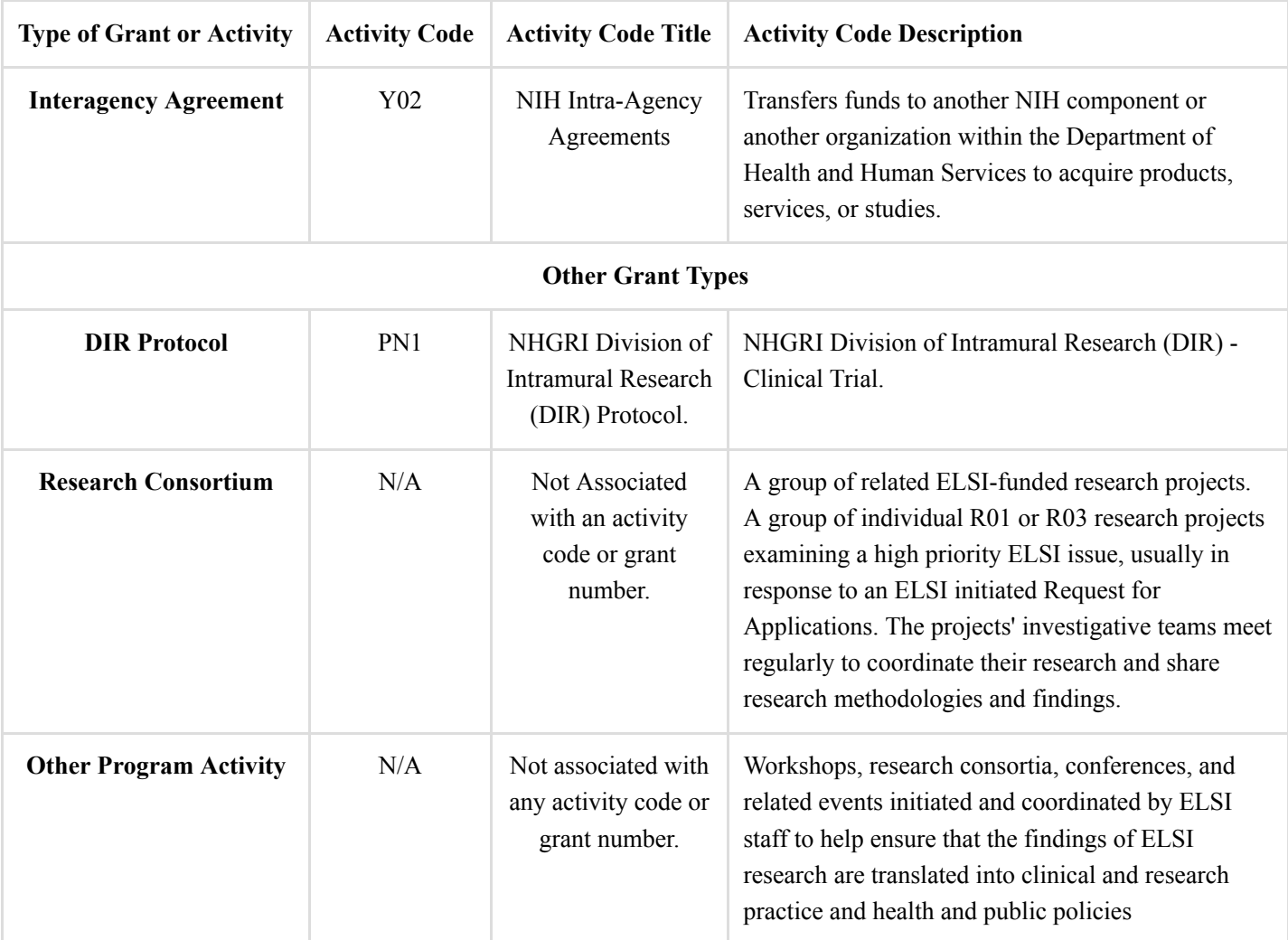

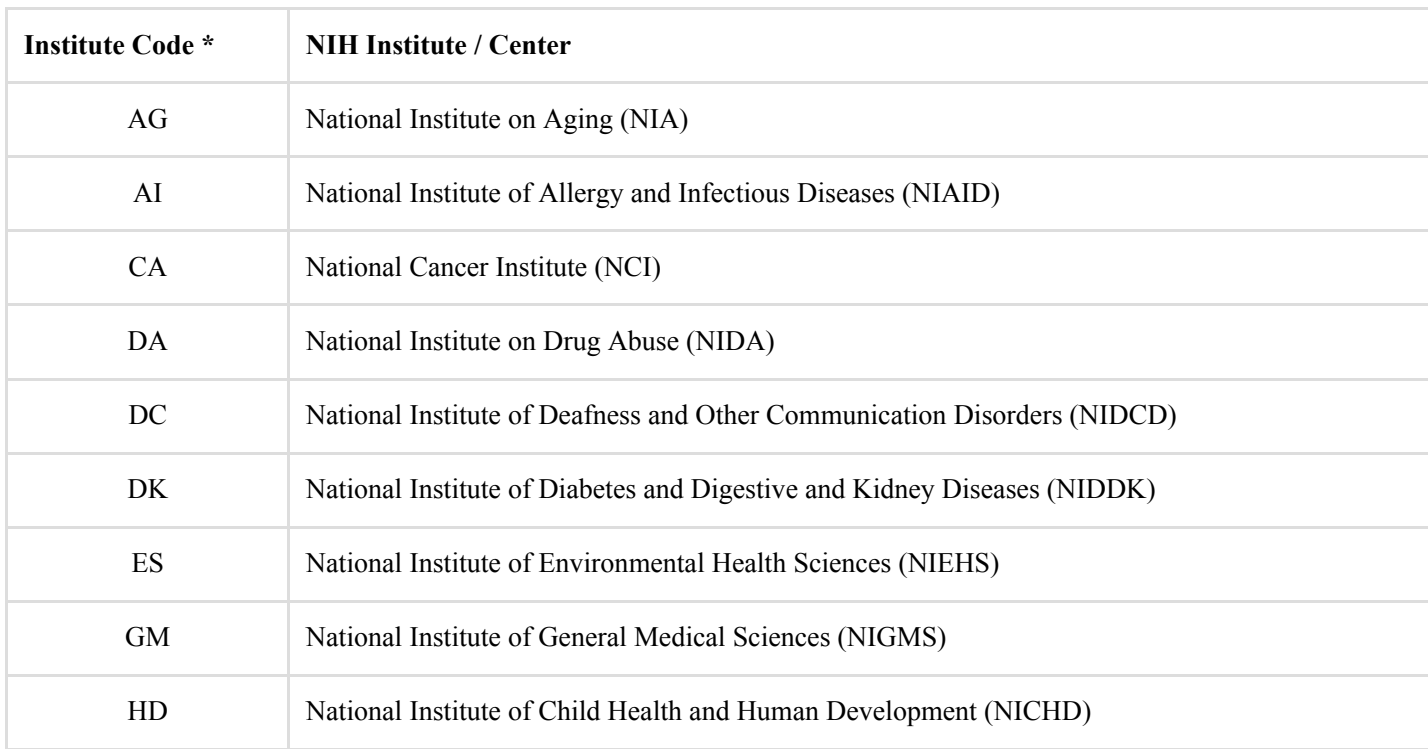

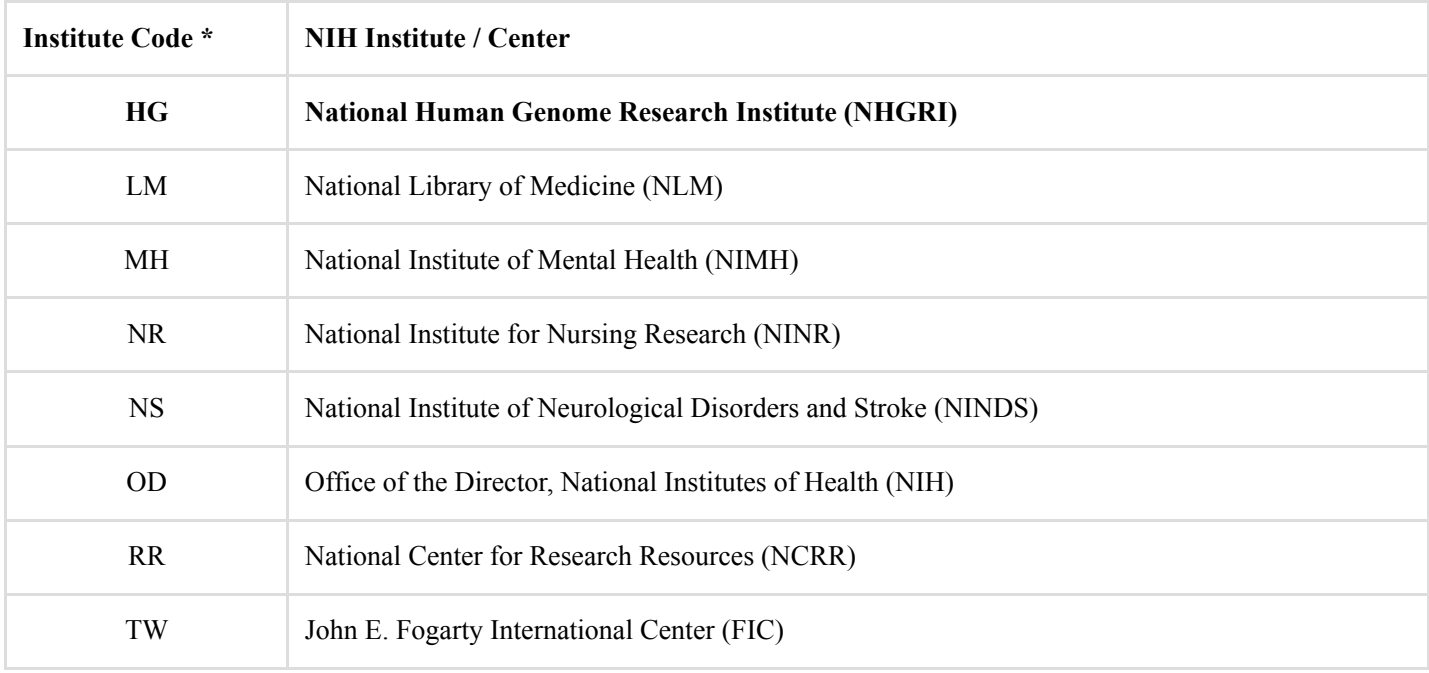

\* **Please note**: The institute codes listed in the above are only the codes found in the ELSI database.

## **Principal Investigator**

The **Principal Investigator** is the name of the principal researcher who received the grant and will conduct the research. You can only search by principal investigator by selecting one from the Principal Investigator drop-down menu.

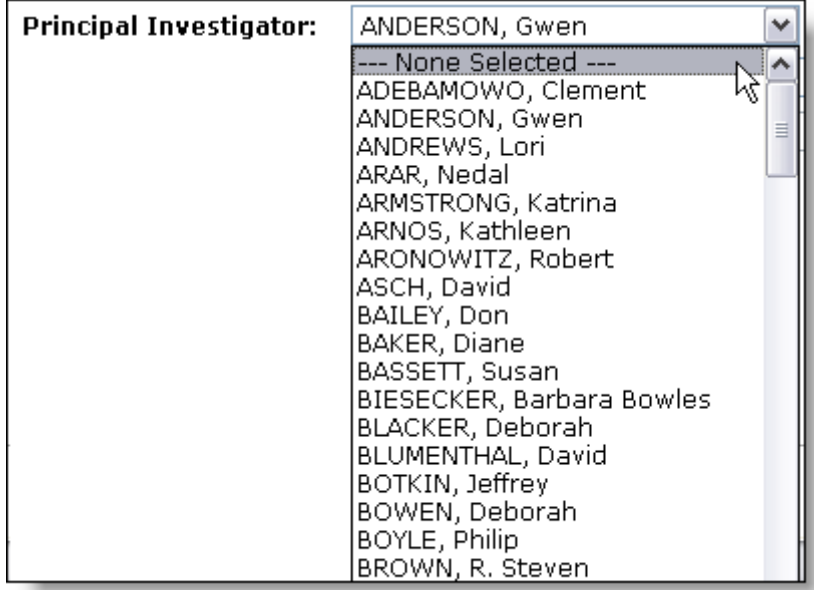

The Principal Investigator drop-down menu contains the name of the researchers in alphabetical order by last name.

They are displayed in the following formats:

### **LAST NAME**, **First name Middle name**

**Example**: BIESECKER, Barbara Bowles

## **Research Institution**

**Research Institution** is where the research is conducted- usually a university, hospital, research center, or other organization where the investigator is employed. The Research Institution Drop-down menu includes research institutions both within and outside the United States.

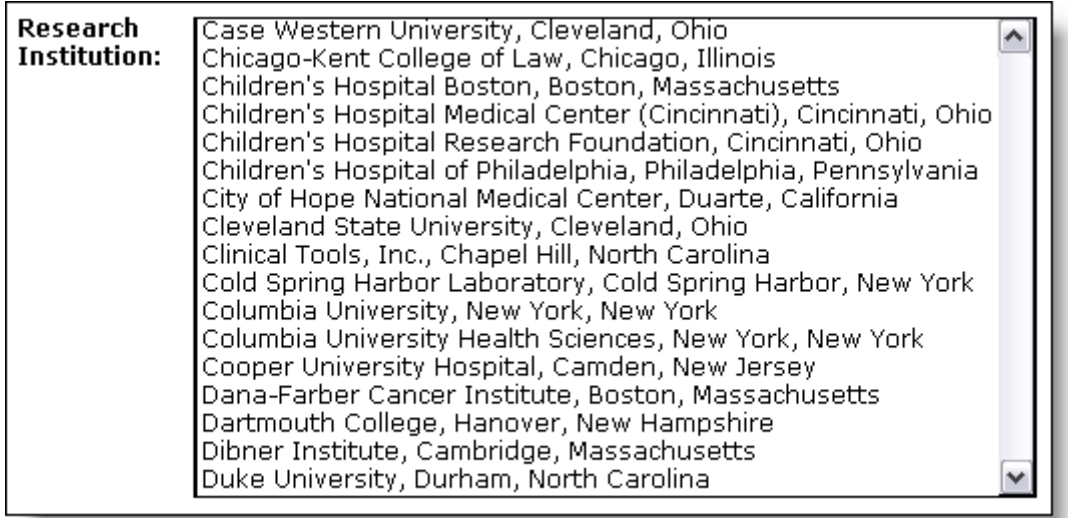

The research institutions in the Research Institution Drop-down menu are arranged in alphabetical order by the name of the institution. Research institutions from within the United States will be displayed in the following format:

#### **Boston University**, **Boston**, **Massachusetts**

Research institutions from outside the United States will be displayed in the following format:

#### **University of Toronto**, **Toronto**, **Ontario (Canada) University of Ibidan**, **Ibidan**, **Nigeria**

**Please Note**: For research institutions where the whole name (including city and state) is too long, only the name of the research institution will appear in the drop-down menu. Take the following research institution for example:

## **University of Texas Health Sciences Center, Department of Cellular and Structural Biology, San Antonio, Texas**

San Antonio and Texas will not appear in the drop-down menu, but will appear in the search results.

## **Grant Period Includes**

A grant period is either the period in which the funding for a grant was awarded or the period a program activity or meeting was conducted.

A grant period consists of a **From date** and **To date**, each in the form of **mm/dd/yyyy**. It is displayed as:

#### **Grant period: 08/01/1985 03/31/2006**

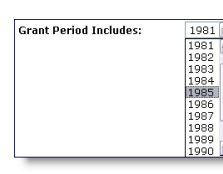

**08/01/1985** represents the From date and **03/31/2006** represents the To date.

The Grant Period Includes Drop-down Menu, as shown in Figure 6 contains all the years found within a grant period- including the From date or the To date. If you want to know all the grants for a particular year, select that year in the drop-down menu

Selecting a year from the drop-down menu will also look for search results containing **Grant Periods**, **Project Periods**, **Contract Periods**, **Agreement Periods** and **Meeting Dates**.

## **Display Related Publications?**

By default, the **Display Related Publications?** checkbox is checked. Searching with the checkbox checked will display the related publications for a grant abstract or program activity. All related publications are linked to a Principal Investigator and either a grant title or program activity. Leaving all other fields in the search form blank with the checkbox checked will generate every possible search result found in the ELSI Database, along with their related publications. Leaving all other fields in the search form blank with the checkbox unchecked, will generate every possible search result, without their related publications. To see how related publications appear in the search results, please refer to the next section-Submit Form and earch Results.

## **Submit Form and Search Results:**

Clicking the **Submit Form** button will generate search results depending on the criteria you enter. Leaving all fields blank along with not selecting any of the options in any of the drop-down menus, and clicking the Submit Form button will generate every possible search result found in the ELSI Database. After clicking the Submit Form button, the search results will appear directly below the Submit Form button and Clear Query button. When search results are generated you will see the number of results found for both grants and activities displayed in green text, followed by the actual search results. Grants will appear before activities. If there are no results for either grants or activities, the text will show either 0 grants or 0 activities. The images below show a typical search and the search results generated.

For example, you want to do a broad search for the term "Cancer" and typed it in the **Enter Search Terms** field and selected the **Display Related Publications?** checkbox. Please take a look at the following search results and how they are displayed:

#### **Search Results with Abstracts**

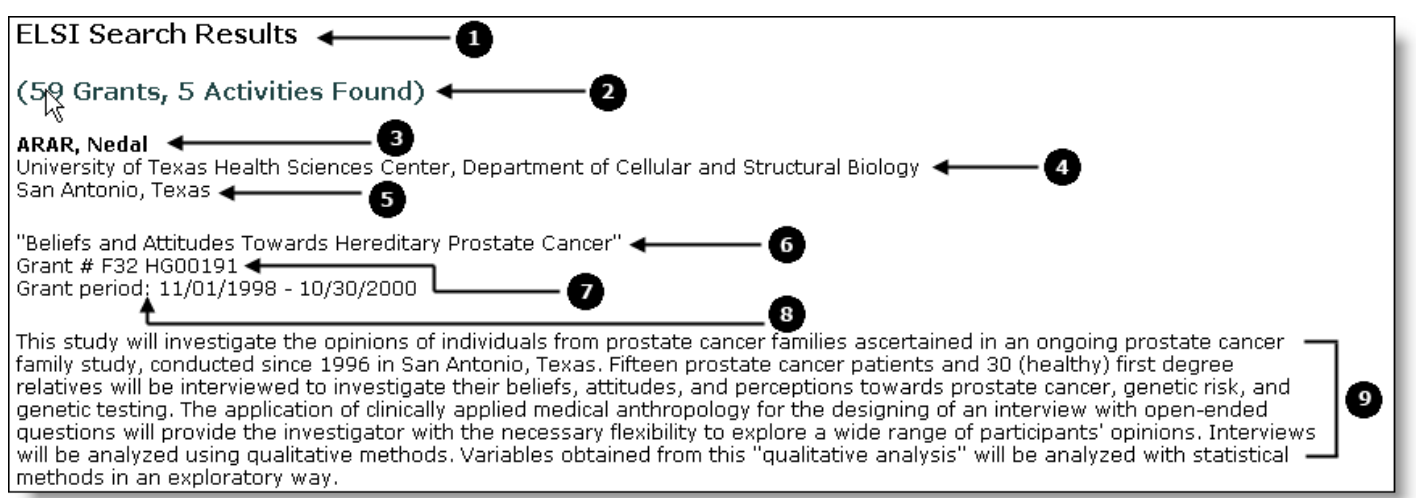

#### **Key for Search Results with Abstracts**:

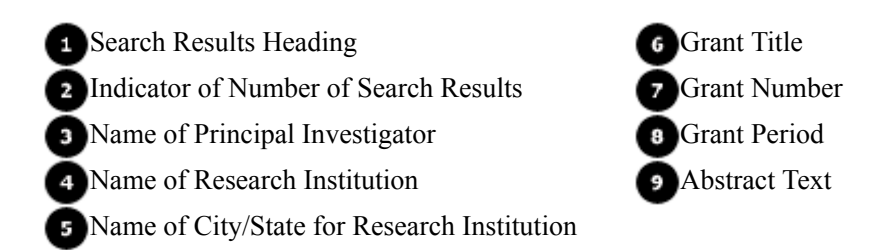

### **Search Results with Abstracts and Publications**

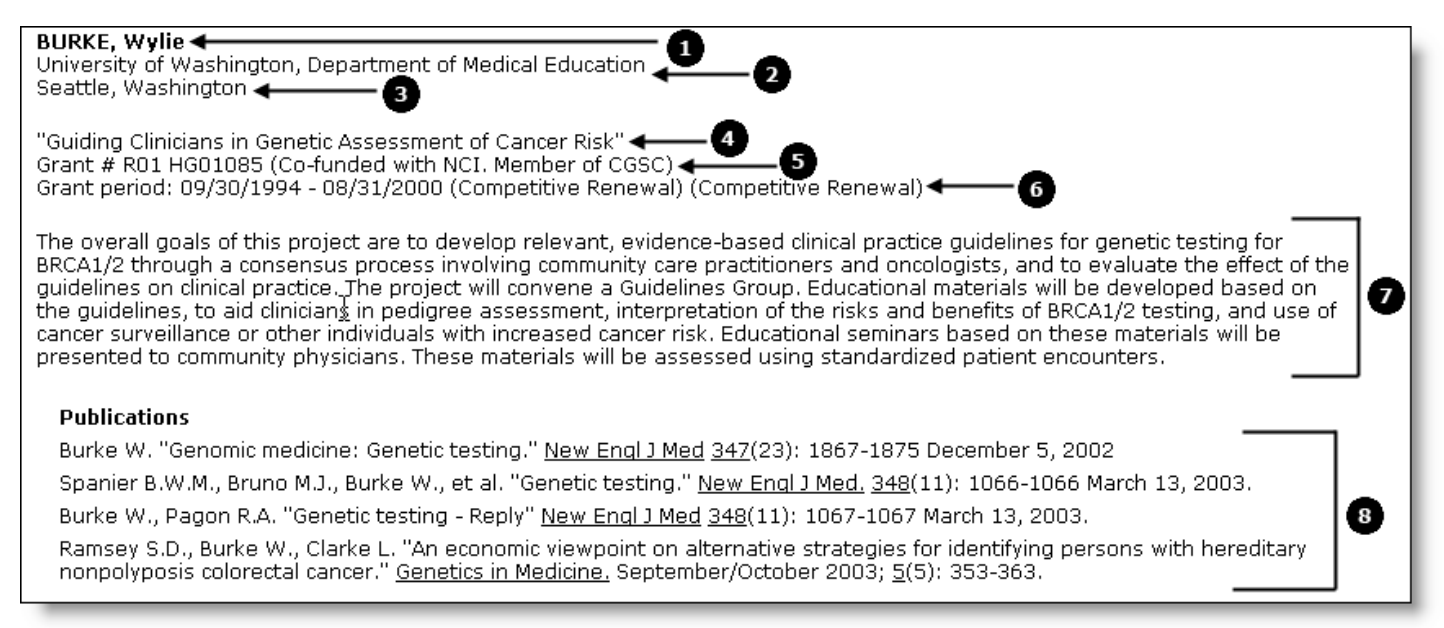

#### **Key for Search Results with Abstracts and Publications**:

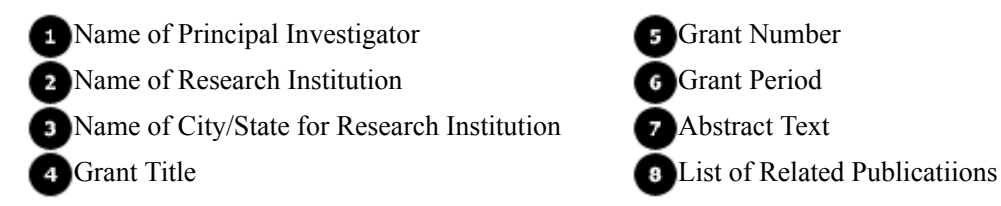

#### **Search Results with Program Activities and Publications**

#### ELSI Program Activities  $\triangleleft$

…<br>"NIH-DOE ELSI Working Group and National Action Plan on Breast Cancer Workshop on Genetic Discrimination and Health " Insurance.' Ø

Meeting was held July 19, 1995 on the NIH Campus in Bethesda, Maryland

O

• Hudson, K.L., K.H. Rothenberg, L.B. Andrews et al. "Genetic Discrimination and Health Insurance: An Urgent Need for Reform."

ø

4

Science, October 1995; 270: 391-393.<br>Rothenberg, K.H. "Genetic Information and Health Insurance: State Legislative Approaches." Journal of Law, Medicine & Ethics 1995; 23: 312-319.

#### **Key for Search Results with Program Activities and Publications**:

**1** Program Activities Heading **3** Program Activity Description Program Activity Title **List of Related Publications**  $\overline{2}$ 

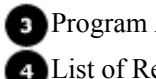

# **Clear Query:**

Clicking the **Clear Query** button will remove the search criteria from the previous search **AND** the search results. You can still perform a new search when search results from the previous search are still displayed on screen, if you are further filtering a previous search. However, if you intend to perform a new search with completely different criteria from your previous search and do not click the Clear Query button, your search results may not appear exactly the way you expect them to appear. The following scenarios may take place:

- You may see more search results than what you expected-results from your previous search as well as results from your current search, or
- You may see less search results than what you expected, or
- You may not see any search results at all.

If you did not click the Clear Query button, you will also have to remember to see the criteria you entered in the previous search and either type over what in the text fields or select a different option from any of the drop-down menus. Clicking the Clear Query button between each search would help you avoid any confusion regarding what you were previously searching and what you are currently searching.

Last Reviewed: January 28, 2019